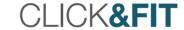

# CLICK&FIT UPGRADE TO 2.0

Installation and Quick Introduction

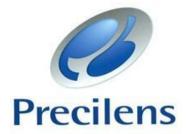

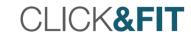

### Summary

| • | Quick Introduction                                                                            | P 5    |
|---|-----------------------------------------------------------------------------------------------|--------|
|   | <ul><li>Quick Introduction</li><li>User Interface</li><li>Menu</li></ul>                      | 6      |
|   | • Menu                                                                                        | 7      |
| • | Manage Your User Profile                                                                      | P 9    |
|   | Create a New User                                                                             | 10     |
|   | <ul> <li>Select Your User Profile</li> <li>Search for a Lens-Wearer from All Users</li> </ul> | . 11   |
|   | Search for a Lens-Wearer from All Users                                                       | 12     |
| • | Lens-Wearer Files                                                                             | . P 13 |
|   | Create A Wearer Record                                                                        |        |
|   | Create A Wearer File                                                                          | . 16   |
|   | Main Fields to Fill Out                                                                       | 17     |
| • | Export and Import Topographies                                                                | P 19   |
|   | <ul> <li>Tips for Importing Data in Click&amp;Fit</li> <li>Importing from TMS-4</li> </ul>    | 21     |
|   | Importing from TMS-4                                                                          | 16     |
|   | Exporting from Keratron Piccolo                                                               | 25     |
|   | Exporting from Keratron Piccolo      Exporting from Medmont                                   | 29     |
| • | Order or Print an Order Form                                                                  | P 33   |
| • | Easily Optimise DRL Preventive Maintenance                                                    | P 37   |

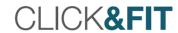

## Quick Introduction

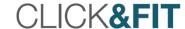

#### User Interface

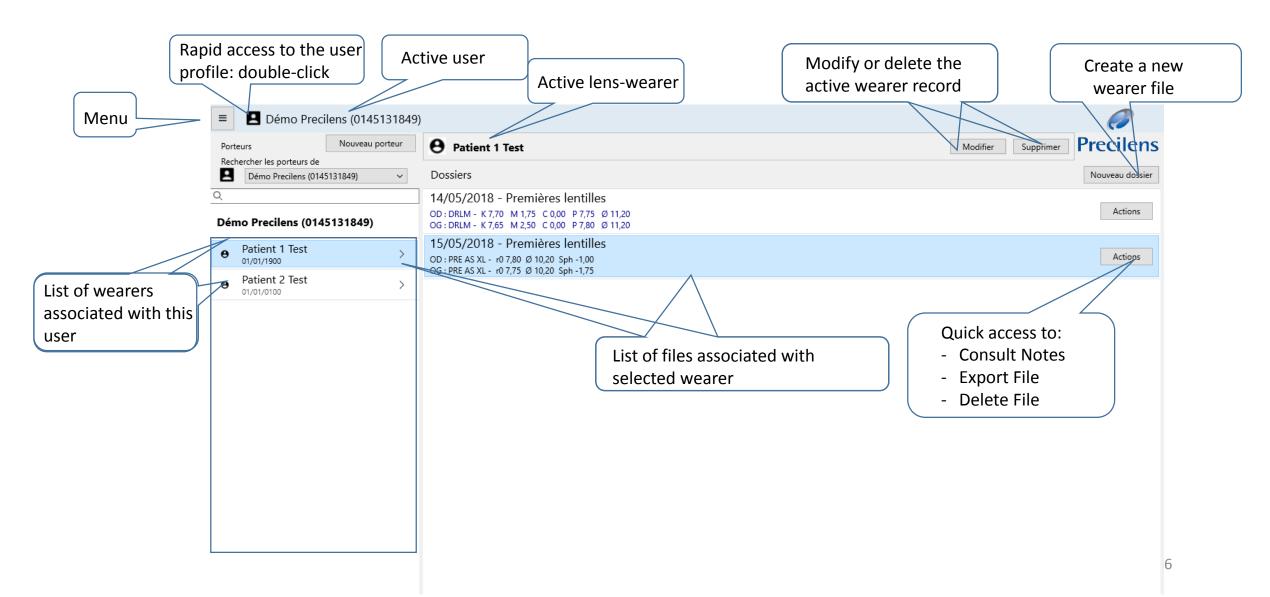

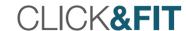

#### Menu

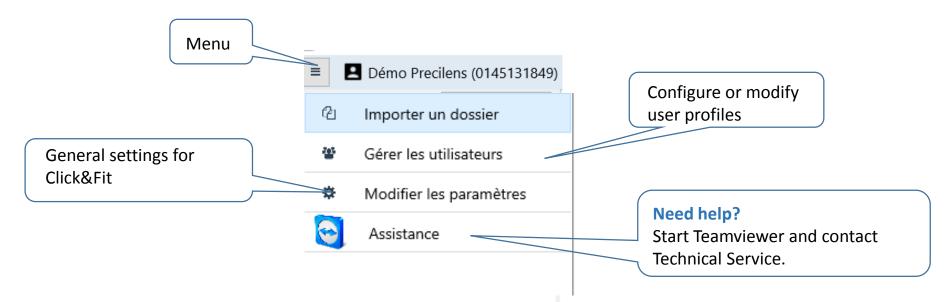

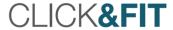

## Manage Your User Profile

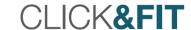

#### Create a New User

- To add a user, go to:
  - > Menu
  - Manage Users
  - ➤ Add User

Follow the steps outlined in Slides 14 to 19.

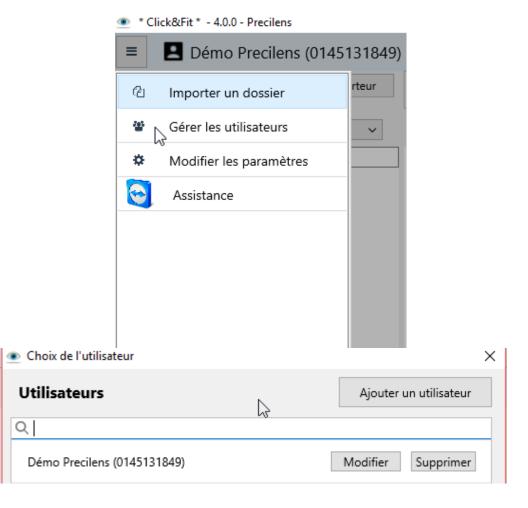

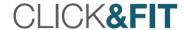

#### Select Your User Profile (If Several Files Have Been Created)

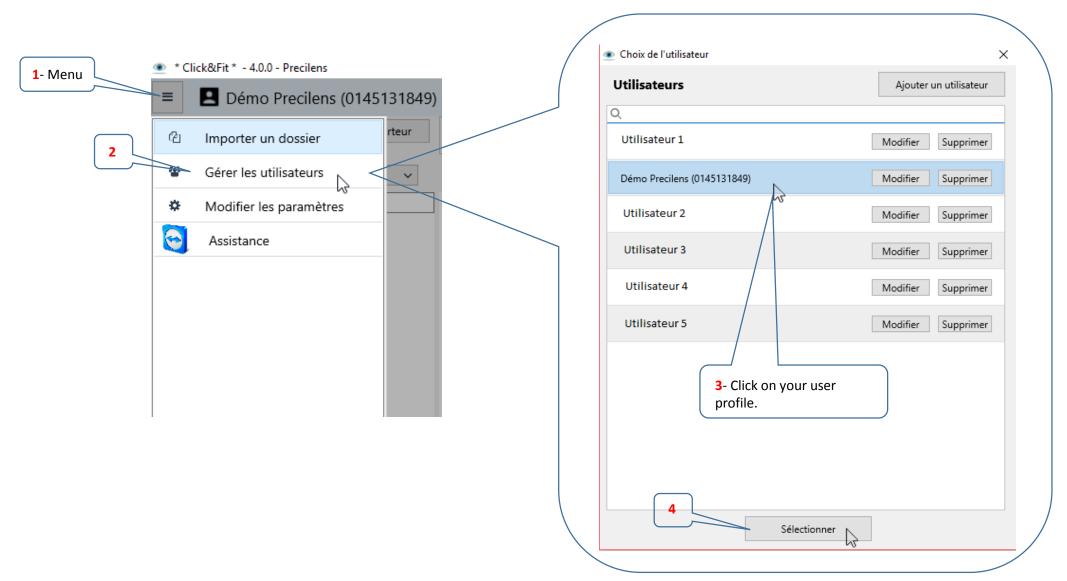

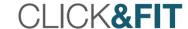

#### Search for a Lens-Wearer From All Users

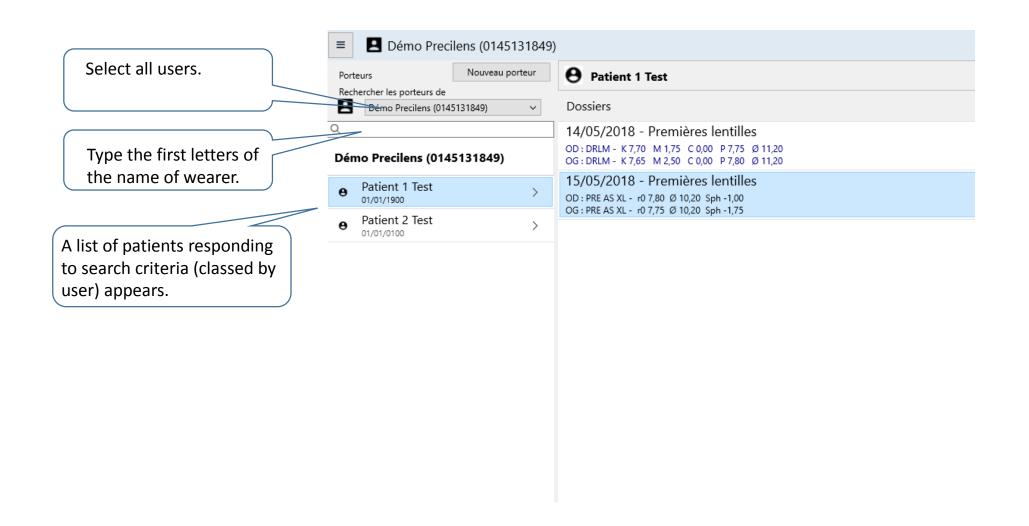

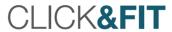

### Lens-Wearer File

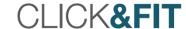

#### Create a Wearer Record

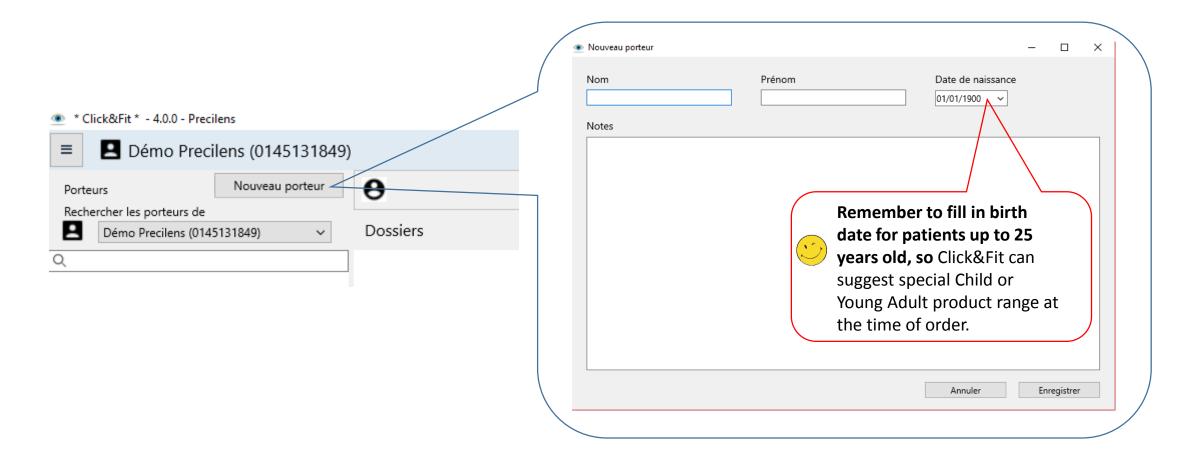

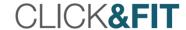

#### Create a Wearer File

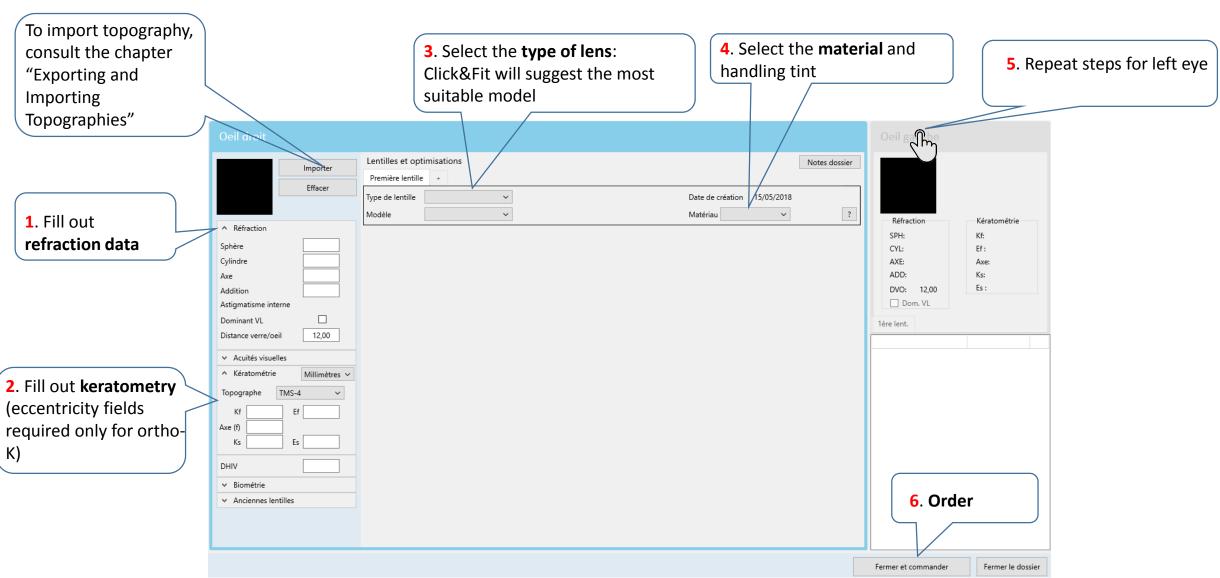

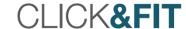

#### Lens-Wearer File: Main Fields to Fill Out

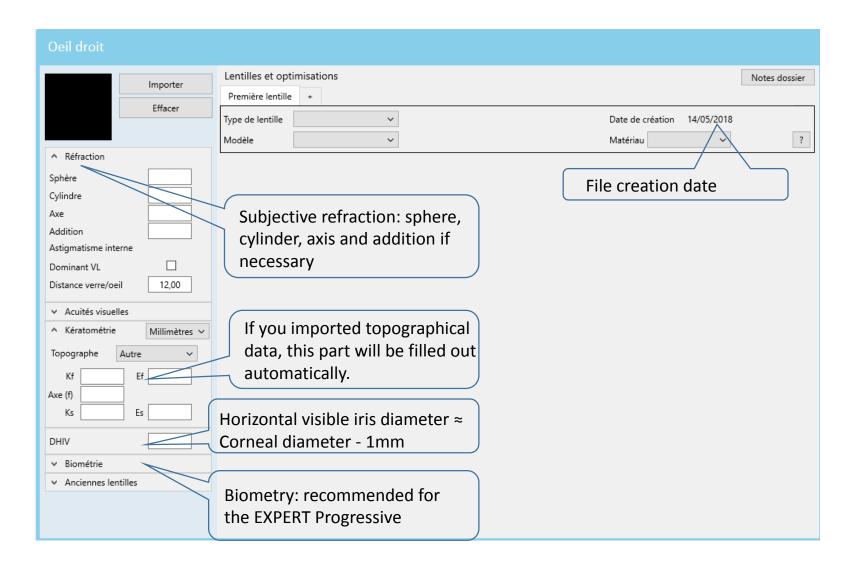

CLICK**&FIT** 

#### Oeil droit

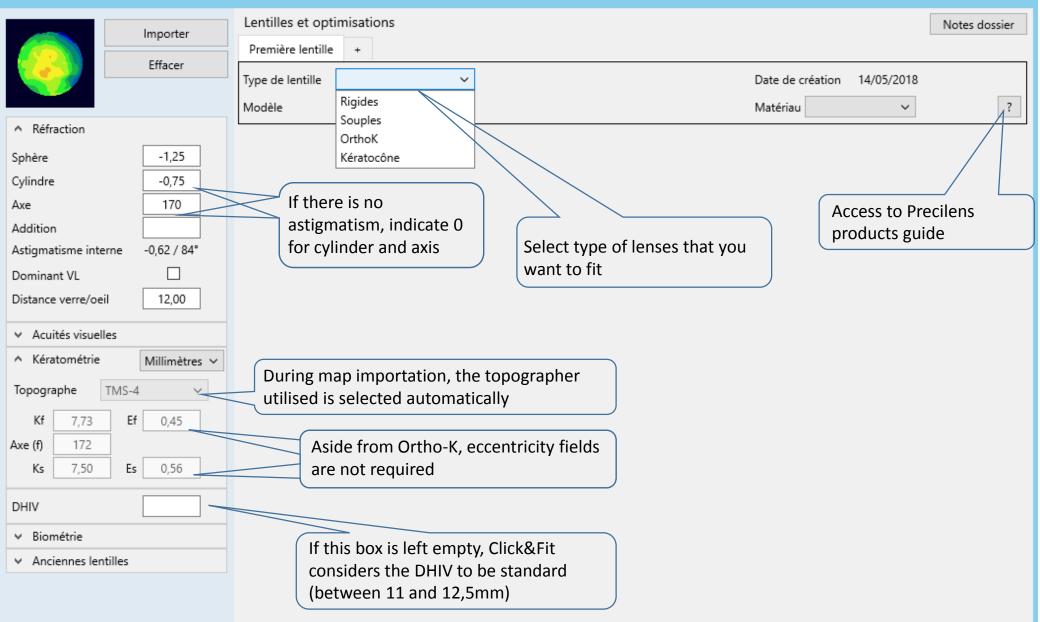

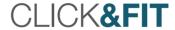

# Export and Import Topographies

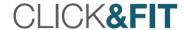

#### Tips for Importing Data in Click&Fit

- The quality of the initial measurements affects the success of the fit:
  - The eye must be wide open.
  - Tear quality affects topography quality: we recommend instilling artificial tears, then have patient blink 2-3 times before asking them to open their eyes wide.
  - Take a minimum of four images.
  - Verify the regularity of the cornea and the reproducibility of the topographical data.
  - Consult the indices furnished by topography:
    - A healthy cornea cannot have a negative eccentricity or one close to 0.
    - A SAI > 0.40 signifies that the cornea is irregular: this irregularity can be linked to tear quality if the cornea is healthy.
    - Certain maps inform you of measurement quality:
      - The Keratron Scout indicates if your maps are reproducible: open all the maps of the left or right eye, then click on the keratron on the task bar:

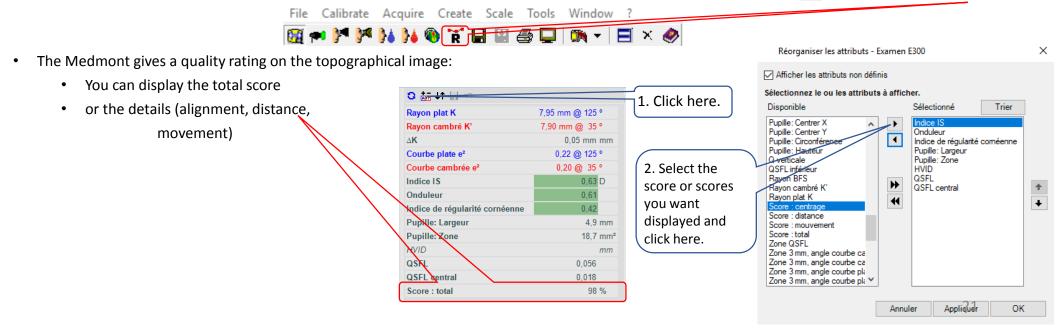

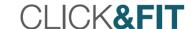

Open the map (right eye) that you want to import, then minimize it to get back to Click&Fit, where you should open the menu and click on "Import a file".

Select "From TMS-4"

Import Topography from a TMS-4 and Simultaneously Create a Patient Record

Ouvrir la topographie de l'œil droit que vous souhaitez importer, Minimiser la topographie pour retrouver Click&Fit.

Dans Click&Fit, ouvrir le menu, cliquer sur « Importer un dossier »,

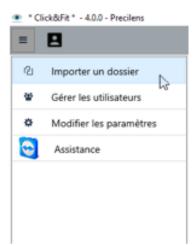

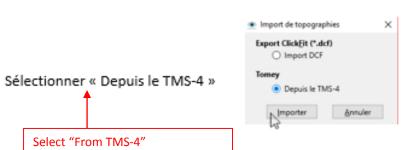

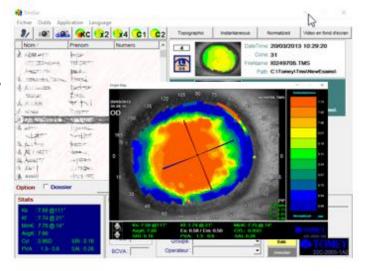

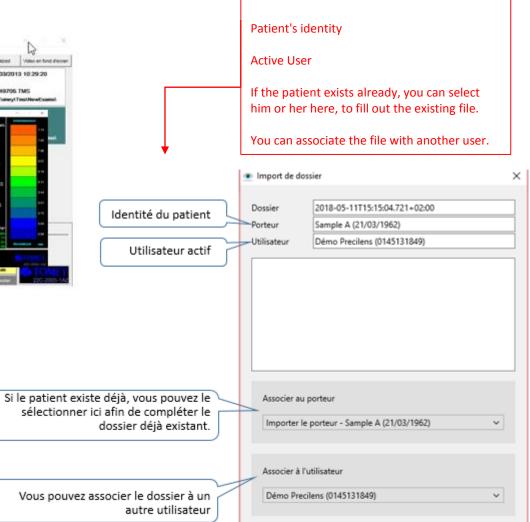

Annuler

2mporter je dossier

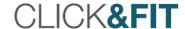

#### Measure HVID from a TMS-4 Map

dark edge of the

and 30°.

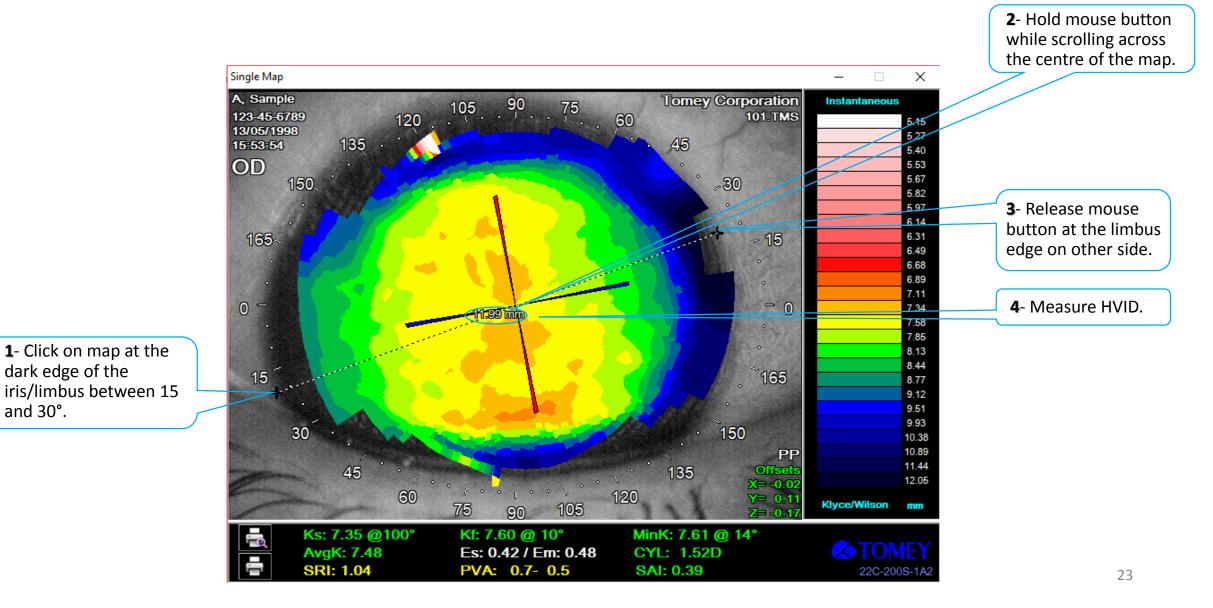

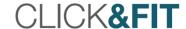

#### Import Topography from a TMS-4 Into an Existing Patient Record

Open the topography (of right eye) that you want to import. Lentilles et optimisations Importer Minimize map window to return to Click&Fit. Première lentille Effacer Type de lentille Click on Import. Modèle v ↑ Réfraction Sphère Cylindre Axe Addition Astigmatisme interne Dominant VL Distance verre/oeil 12,00

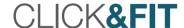

#### Export a Topography from a Keratron Piccolo

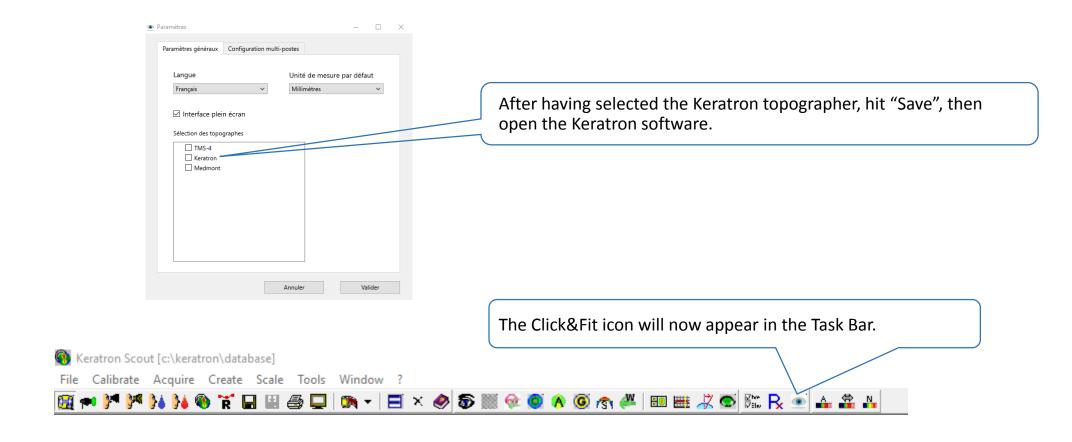

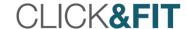

# Export Topography from the Keratron Piccolo and Create Patient Record Simultaneously

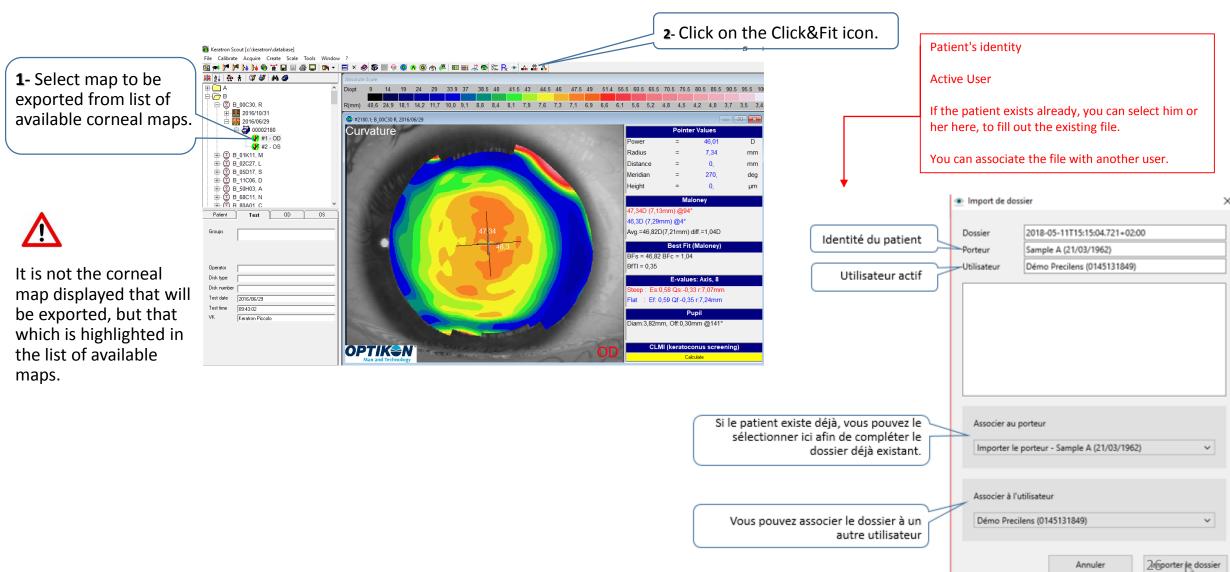

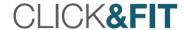

#### Measure HVID from a Keratron Piccolo Map

1. Right click on topography.

2. Click on Caliper ON.

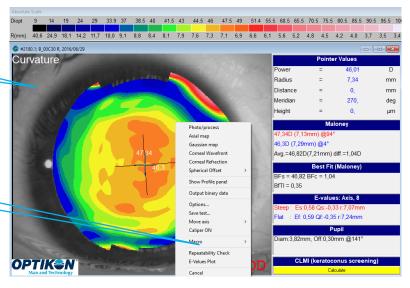

4. Click on the opposite side, checking that the diagonal line passes right over the centre of the apex.

5. Measure HVID.

3. Click on the dark edge of iris/limbus around 30°.

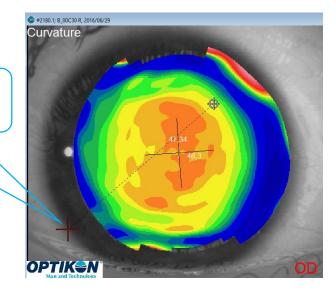

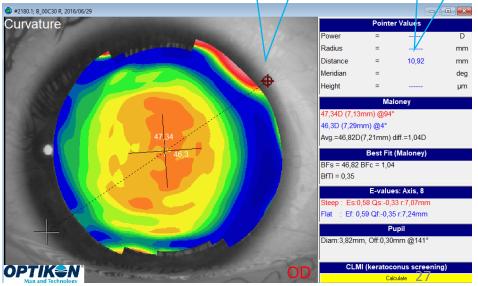

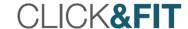

## Export Topography into an Existing Patient Record from the Keratron Piccolo

2- Click on the Click&Fit icon: the map will be Keratron Scout [c:\keratron\database] imported into the open patient form. File Calibrate Acquire Create Scale Tools Window )\*\* )\*\* )\*\* (0 TK 🖫 🖽 🚭 🖵 | 🐚 🗸 | ⊕...<u> </u> A Diopt 1- Select map to be 🖮 🕲 B 00C30, R 2016/10/31 exported from list of @ #2180.1; B\_00C30 R, 2016/06/29 \_ - X 🚊 🏰 2016/06/29 available topographies. Curvature **Pointer Values** Power 46.01 Radius 7.34 mm ⊞ □ □ B 01K11, M ⊕ □ □ B\_02C27, L Distance mm ⊞-- 🖄 B 05D17, S Meridian 270. 庄 · 🕮 B 11C06, D Height ⊞ ○ ○ B 50H03, A ⊕ 
 □ B 68C11, N Maloney ⊞-® B 80A01 C 47,34D (7,13mm) @94° Patient OS. 46,3D (7,29mm) @4° It is not the corneal map Groups Avg.=46,82D(7,21mm) diff.=1,04D displayed that will be Best Fit (Maloney) exported, but that which is BFs = 46,82 BFc = 1,04 highlighted in the list of |BfTI = 0.35|available maps. Disk type E-values: Axis. 8 Disk number Steep: Es:0.58 Qs:-0.33 r:7.07mm 2016/06/29 : Ef: 0,59 Qf:-0,35 r:7,24mm 09:43:02 Pupil Keratron Piccolo Diam:3,82mm, Off:0,30mm @141° CLMI (keratoconus screening)

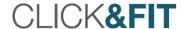

# Export Topography from the Medmont and Simultaneously Create a Patient Record

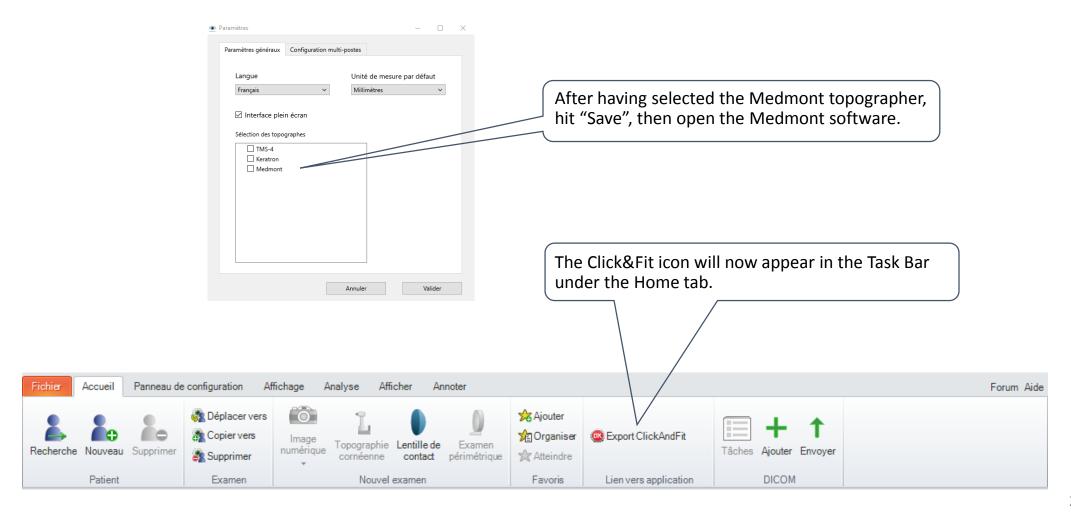

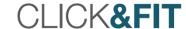

2- Click on the Click&Fit icon.

**1-** Select map to be exported from list of available topographical maps.

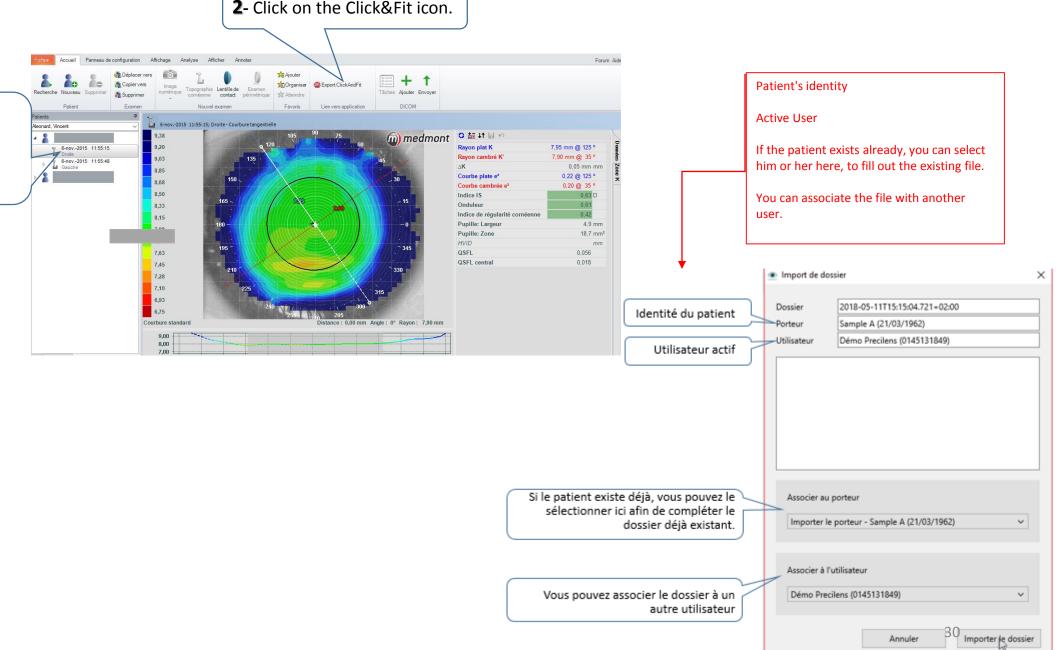

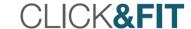

#### Measure DHIV from a Medmont Map

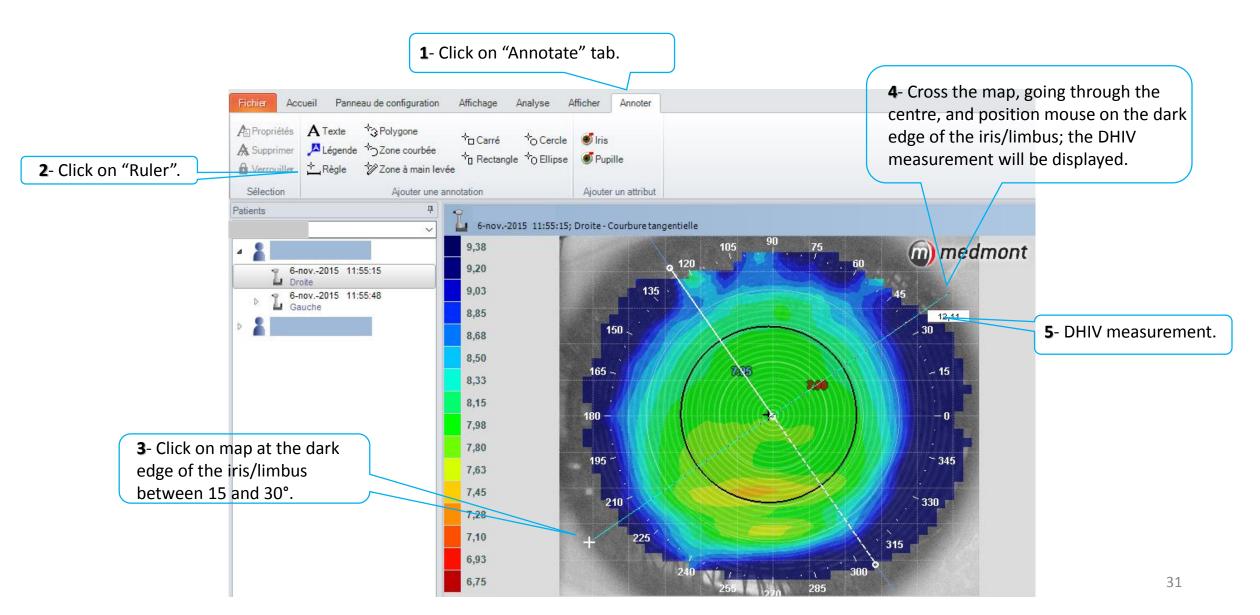

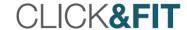

# Export Topography from the Medmont Into an Existing Patient Record

- Click on the Click&Fit icon: the map will be imported into the open patient form.

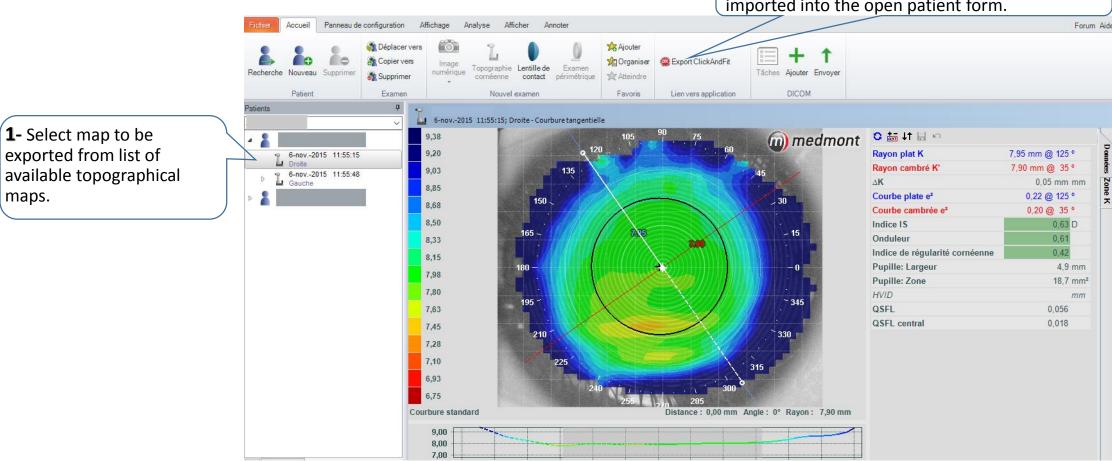

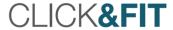

### Order or Print an Order

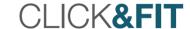

#### Order Lenses Calculated by Click&Fit

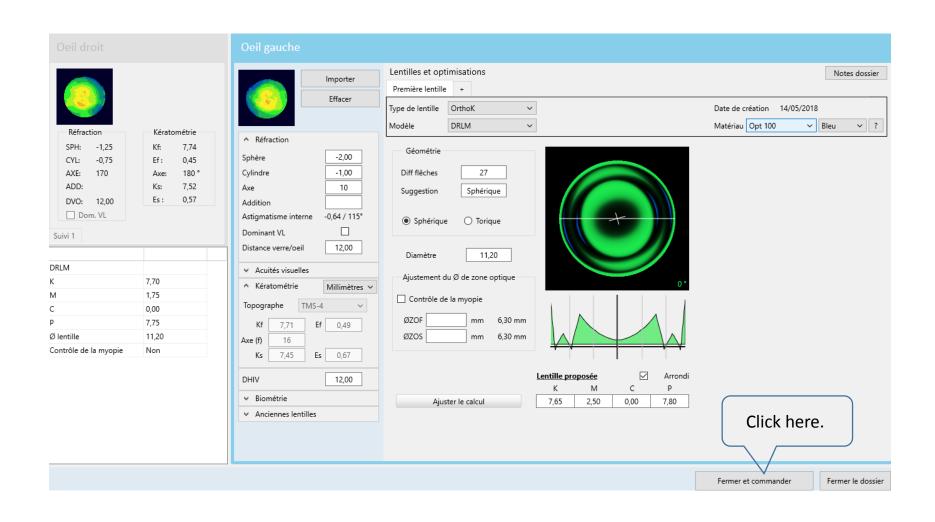

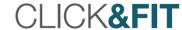

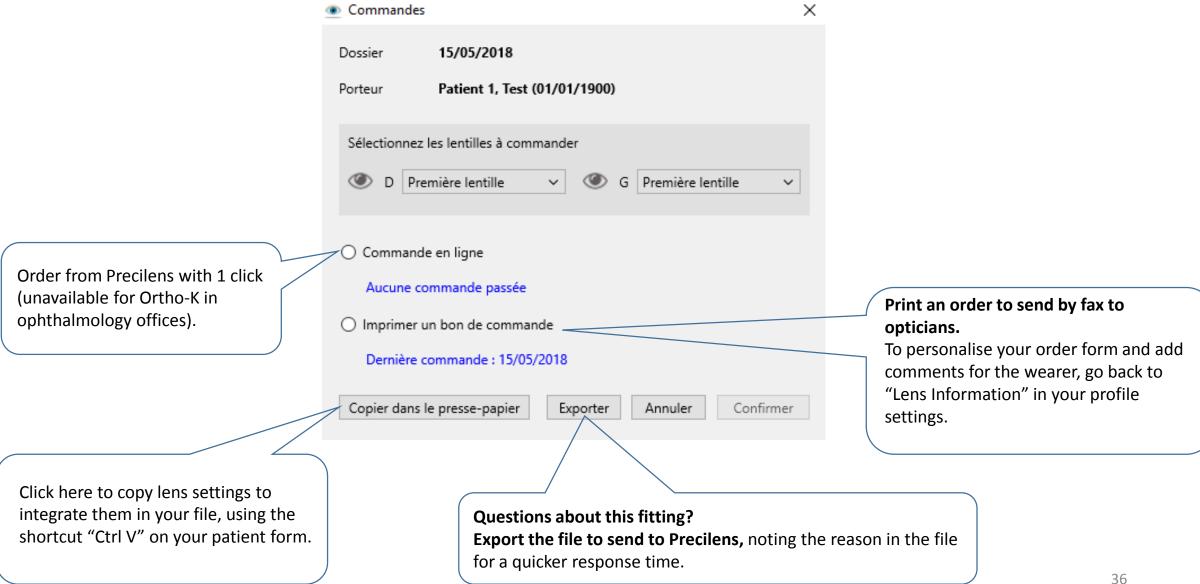

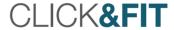

# Easily Optimise DRL M & DRL Prevention

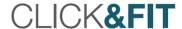

Access Optimisation Form Click on the « + » next to "First lens". Lentilles et optimisations Notes dossier Importer Première lentille Effacer Type de lentille OrthoK Date de création 15/05/2018 Matériau Opt 100 ∨ Violet ∨ ? DRLM Modèle Réfraction Kératométrie ♠ Réfraction 7,71 Géométrie Sphère -1,00 -0,75 0,49 -0,75 Diff flêches 24 Cylindre AXE: 12° 7,47 Axe 170 Suggestion Sphérique Es: 0,65 DVO: 12,00 Addition Dom. VL -0,64 / 101° Astigmatisme interne Torique Sphérique Dominant VL 1ère lent. Distance verre/oeil 12,00 10,80 Diamètre DRLM Acuités visuelles Ajustement du Ø de zone optique 7,65 ∧ Kératométrie Millimètres V 2,25 Contrôle de la myopie TMS-4 Topographe 0,00 6,40 mm 7,80 Ef 0,45 ØZOS 6,40 mm Ø lentille 10,80 180 Contrôle de la myopie Non 7,52 Es 0,57 Lentille proposée Arrondi DHIV 11,60 ∨ Biométrie Ajuster le calcul 7,70 1,25 0,00 7,75 Anciennes lentilles

Fermer le dossier

Fermer et commander

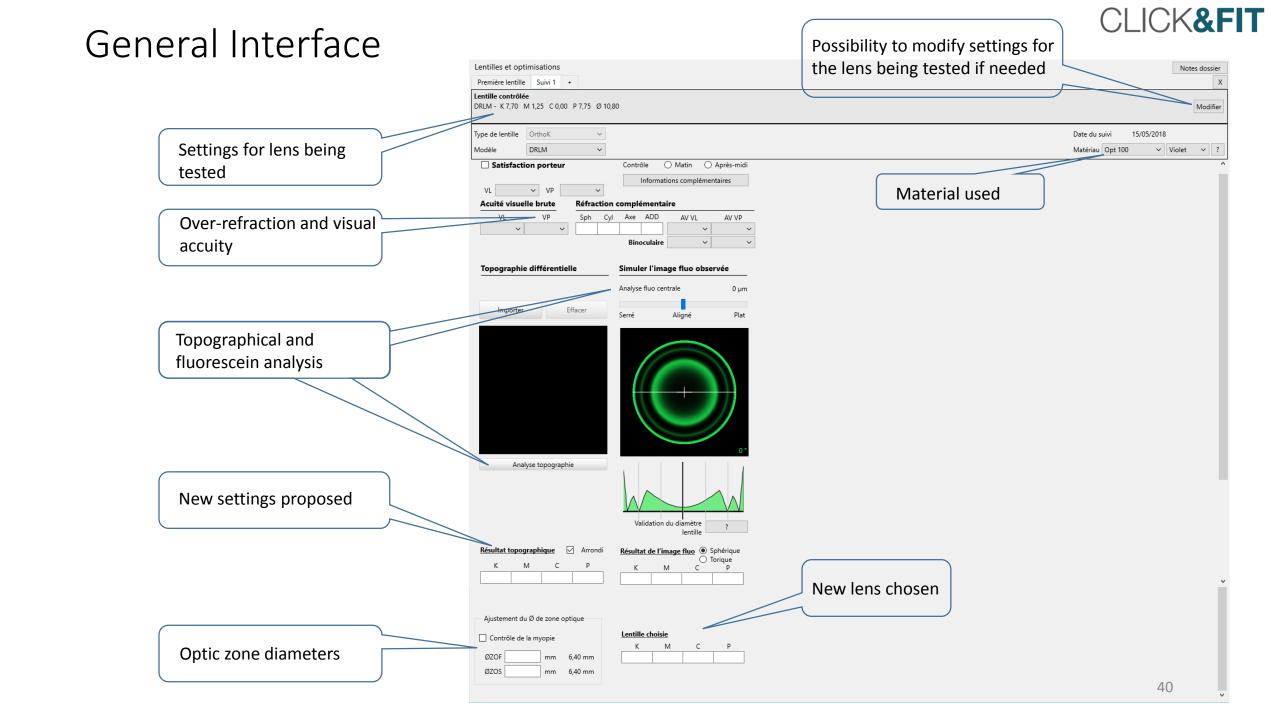

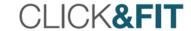

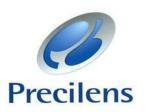

#### **CLICK & FIT LENS FITTING SOFTWARE**

Precilens has developed the lens fitting software Click & Fit specifically to facilitate each step of the process of fitting its lenses.

Find our detailed User Guide at <a href="https://www.precilens.com">www.precilens.com</a>.

For additional information or if you have questions, please contact "Technical Service" at 01 45 13 18 49 or send an email to technique@precilens.com.

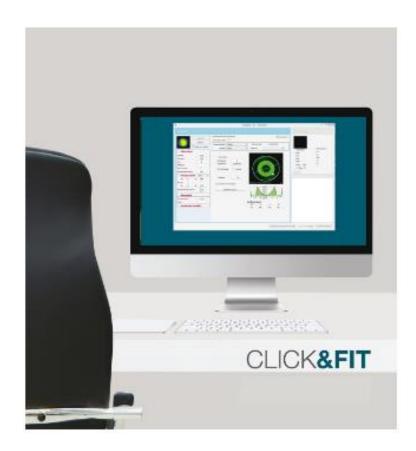